# ibi systems iris Installation Update 22/R1

*Stand: 27.04.2022*

Intern | Internal

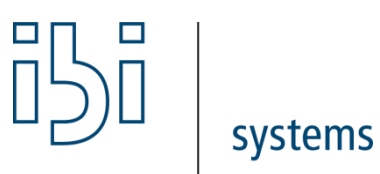

ibi systems GmbH Rudolf-Vogt-Straße 6 93053 Regensburg [www.ibi-systems.de](http://www.ibi-systems.de/)

# Inhalt

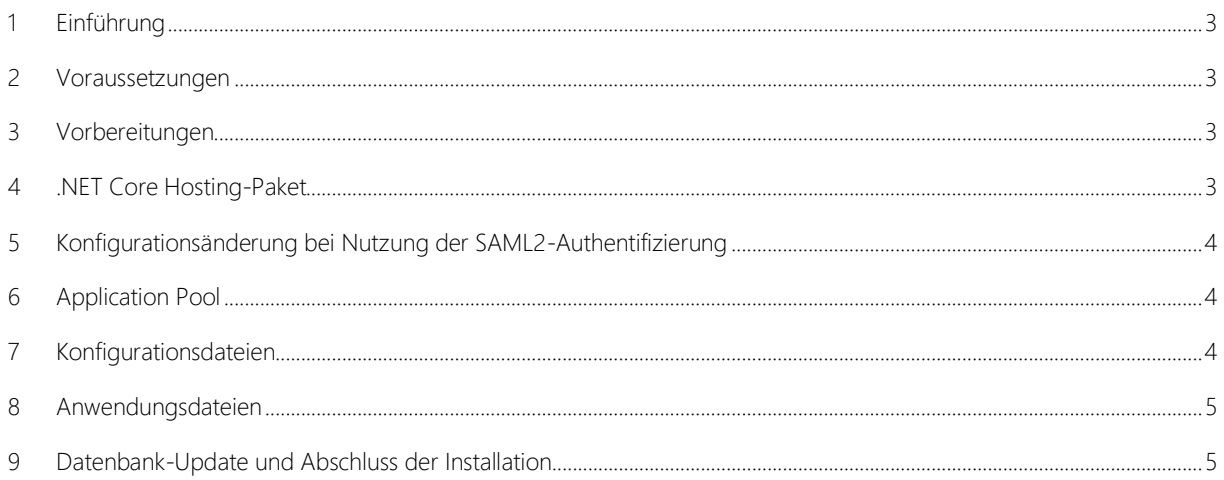

#### <span id="page-2-0"></span>1 Einführung

Im vorliegenden Dokument wird das Vorgehen zur Installation des iris Updates 22/R1 beschrieben. Der Dokumentation liegt ein Update-Paket in Form einer ZIP-Datei bei, die folgenden Aufbau enthält:

- Application\
- Database\ (optional nur bei kundenspezifischen Datenbankskripten)

#### <span id="page-2-1"></span>2 Voraussetzungen

Für das Update 22/R1 muss iris zwingend mindestens in der Version 21/R2 vorliegen.

#### <span id="page-2-2"></span>3 Vorbereitungen

Vor Beginn der Installation des Updates wird dringend empfohlen, ein Backup der Datenbank, des Anwendungsordners (z.B. D:\iris) und der Anwendungsdateien (z.B. unter C:\inetpub\wwwroot\iris) zu erstellen.

Bitte überprüfen Sie vor dem Update, ob im Unterordner *Queue* des Anwendungsordner (z.B. D:\iris\Queue) noch JSON-Dateien zur Abarbeitung durch die Anwendung vorhanden sind. Sollte das der Fall sein, warten Sie bitte ab, bis alle Dateien von der Anwendung aus dem Ordner entfernt wurden.

Im nächsten Schritt muss die Anwendung beendet werden. Ein Rechtsklick auf die entsprechende Website im Internetinformationsdienste (IIS)-Manager öffnet das Kontextmenü, in dem man über den Menüpunkt *Website verwalten* die Funktion *Beenden* aufrufen kann:

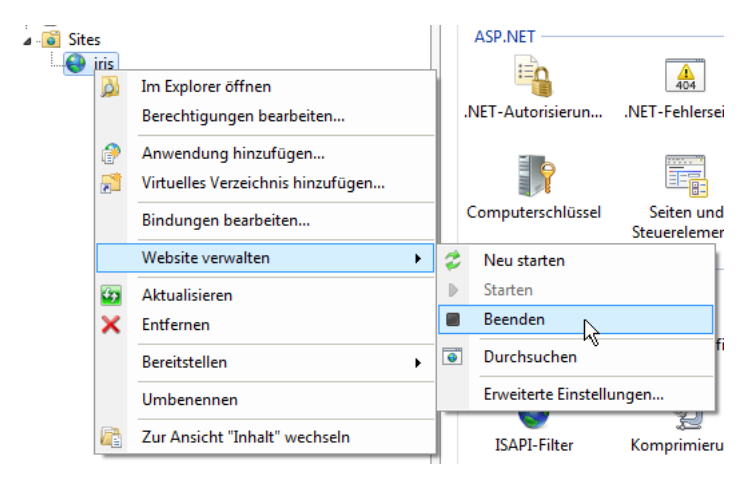

Außerdem empfiehlt es sich, den Application Pool der Anwendung zu beenden. Dieser kann ebenfalls im IIS-Manager im entsprechenden Untermenü *Anwendungspools* ausgewählt und mit einem Rechtsklick auf den Namen im Kontextmenü über den Menüpunkt *Beenden* gestoppt werden.

## <span id="page-2-3"></span>4 .NET Core Hosting-Paket

Ab Version 22/R1 benötigt iris für den Betrieb ein installiertes .NET Core Hosting-Paket in Version 6.0.x (statt bisher .NET Framework 4.8). Einen direkten Link zum Download des aktuellsten Installationspakets finden Sie auf folgender Seite: <https://docs.microsoft.com/de-de/aspnet/core/host-and-deploy/iis/hosting-bundle?view=aspnetcore-6.0> (Unterpunkt *Direkter Download (aktuelle Version)*). Möglichweise ist nach der Installation ein Neustart des Servers notwendig.

## <span id="page-3-0"></span>5 Konfigurationsänderung bei Nutzung der SAML2-Authentifizierung

Sollten Sie die SAML2-Authentifizierung (z.B. über okta) für den Betrieb von ibi systems iris verwenden, so wird ab Release 22/R1 eine kleine Konfigurationsänderung in den SAML Einstellungen des genutzten Anbieters notwendig. Die Action der *Single sign on, Recipient* und *Destination URLs* heißt nun *Acs* (statt bisher *AcsService*), z.B.:

<https://iris.company.local/Admin/SamlAuthentication/Acs>

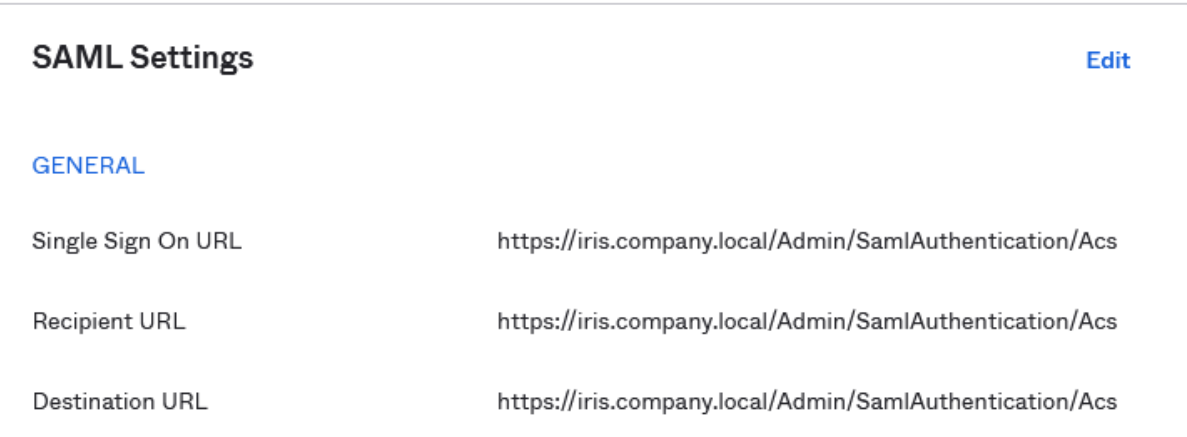

## <span id="page-3-1"></span>6 Application Pool

Durch die Umstellung auf .NET Core kann die *.NET CLR-Version* des Application Pools im IIS-Manager (Menüpunkt *Anwendungspools*) mit einem Rechtsklick auf den Namen im Kontextmenü über den Menüpunkt *Grundeinstellungen* auf den Wert "Kein verwalteter Code" angepasst werden (bisheriger Wert: *.NET CLR-Version v4.0.x*):

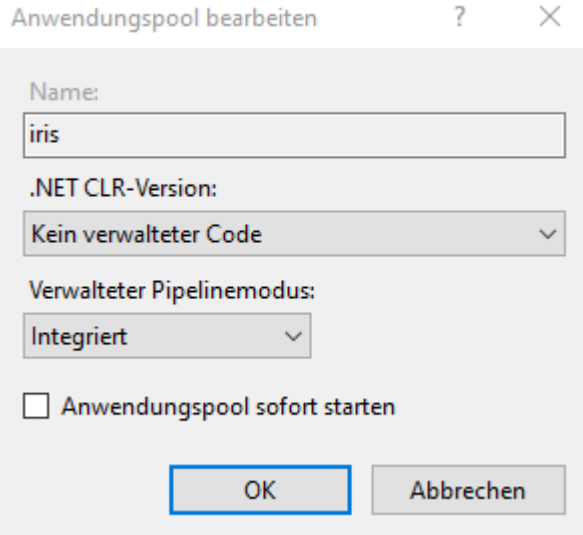

## <span id="page-3-2"></span>7 Konfigurationsdateien

Eventuell notwendige manuelle Änderungen an Konfigurationsdateien sind direkt im Unterordner *Config* der Anwendungsdateien durchzuführen. So werden beispielsweise die Parameter zum Zugriff auf die Datenbank in der Datei *ConnectionStrings.config* gesetzt.

#### <span id="page-4-0"></span>8 Anwendungsdateien

Zunächst sollten alle bestehenden Anwendungsdateien aus dem physikalischen Verzeichnis der IIS-Website entfernt werden. Ist dies geschehen, können dort die Dateien aus dem Ordner *Application* des Update-Pakets eingefügt werden.

Um das Auto-Update-Feature für Report- und Dashboard-Layouts nutzen zu können, benötigt die Benutzergruppe *IIS\_IUSRS* bzw. der Nutzer, unter dem der Application Pool der Anwendung läuft, Schreib- und Änderungsrechte auf den Unterordner *App\_Data* der Applikationsdateien. Diese können wie gewohnt über den Explorer gesetzt werden:

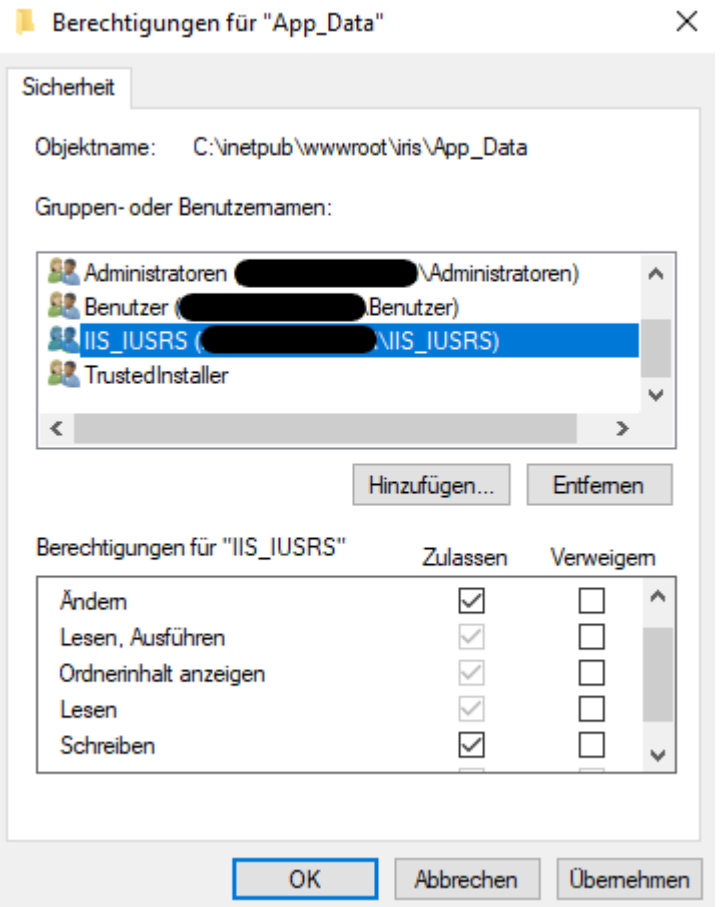

## <span id="page-4-1"></span>9 Datenbank-Update und Abschluss der Installation

Nach Abschluss der Installation des Updates wird der Application Pool und die Anwendung mit Hilfe des IIS-Managers wieder gestartet. Navigiert man im Browser zur Anwendung, so wird eine Hinweis-Seite angezeigt, dass gerade ein Update der Software ausgeführt wird. Navigieren Sie dann zu folgender URL, um entweder das Datenbank-Skript direkt einzuspielen oder das Datenbank-Skript inklusive einer Anleitung zum Einspielen des Skripts herunterladen zu können:

<https://server.your-domain.de/Admin/SoftwareUpdate/Install>

Die Software leitet dann je nach Konfiguration auf die entsprechende Seite weiter. Folgen Sie den Anweisungen auf dem Bildschirm, um das Update erfolgreich abzuschließen.

In einigen Fällen erscheint beim Neustart der Anwendung nach dem Datenbank-Update eine Fehlerseite, dass die Anwendung nicht gestartet werden konnte. In diesem Fall sollte es helfen, Application Pool und Anwendung nochmals über den IIS Manager zu beenden und neu zu starten. Bitte beachten Sie, dass der erste Start der Anwendung nach dem Update u.a. wegen der Importe der aktuellen Reports und Dashboards durchaus einige Minuten dauern kann.